# **Groupware Compact Guide**

# **Groupware: Compact Guide**

Publication date Tuesday, 07. July 2020 Version 7.10.4 Copyright © OX Software GmbH. This document is the intellectual property of OX Software GmbH.

This document may be copied in whole or in part, provided that each copy contains this copyright notice. The information contained in this book was compiled with the utmost care. Nevertheless, erroneous statements cannot be excluded altogether. OX Software GmbH, the authors and the translators are not liable for possible errors and their consequences. The names of software and hardware used in this book may be registered trademarks; they are used without warranty of free usability. OX Software GmbH generally follows the spelling conventions of the manufacturers. The reproduction of brand names, trade names, logos, etc. in this book (even without special markings) does not justify the assumption that such names can be considered free (for the purposes of trademark and brand name regulations).

# **Table of Contents**

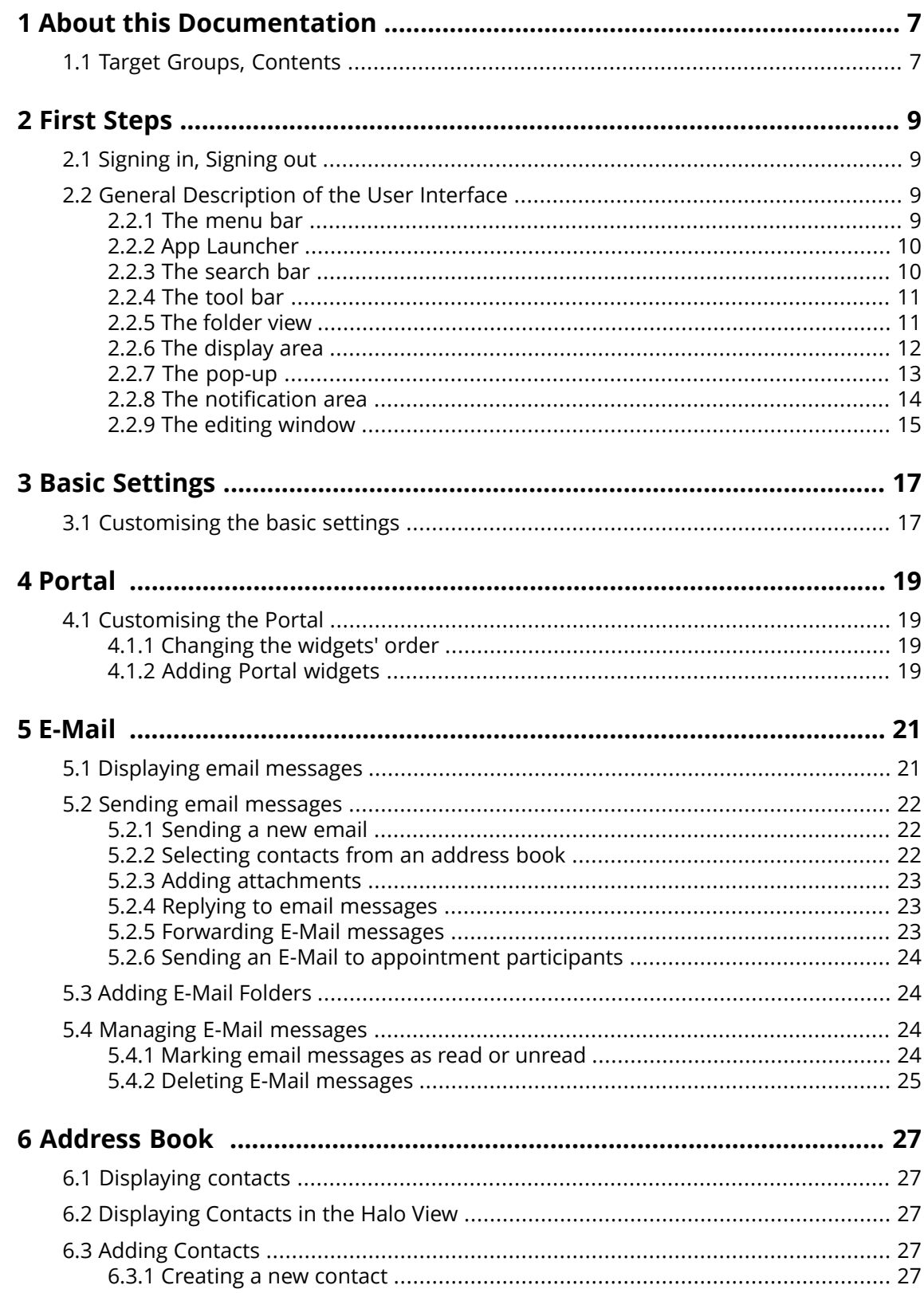

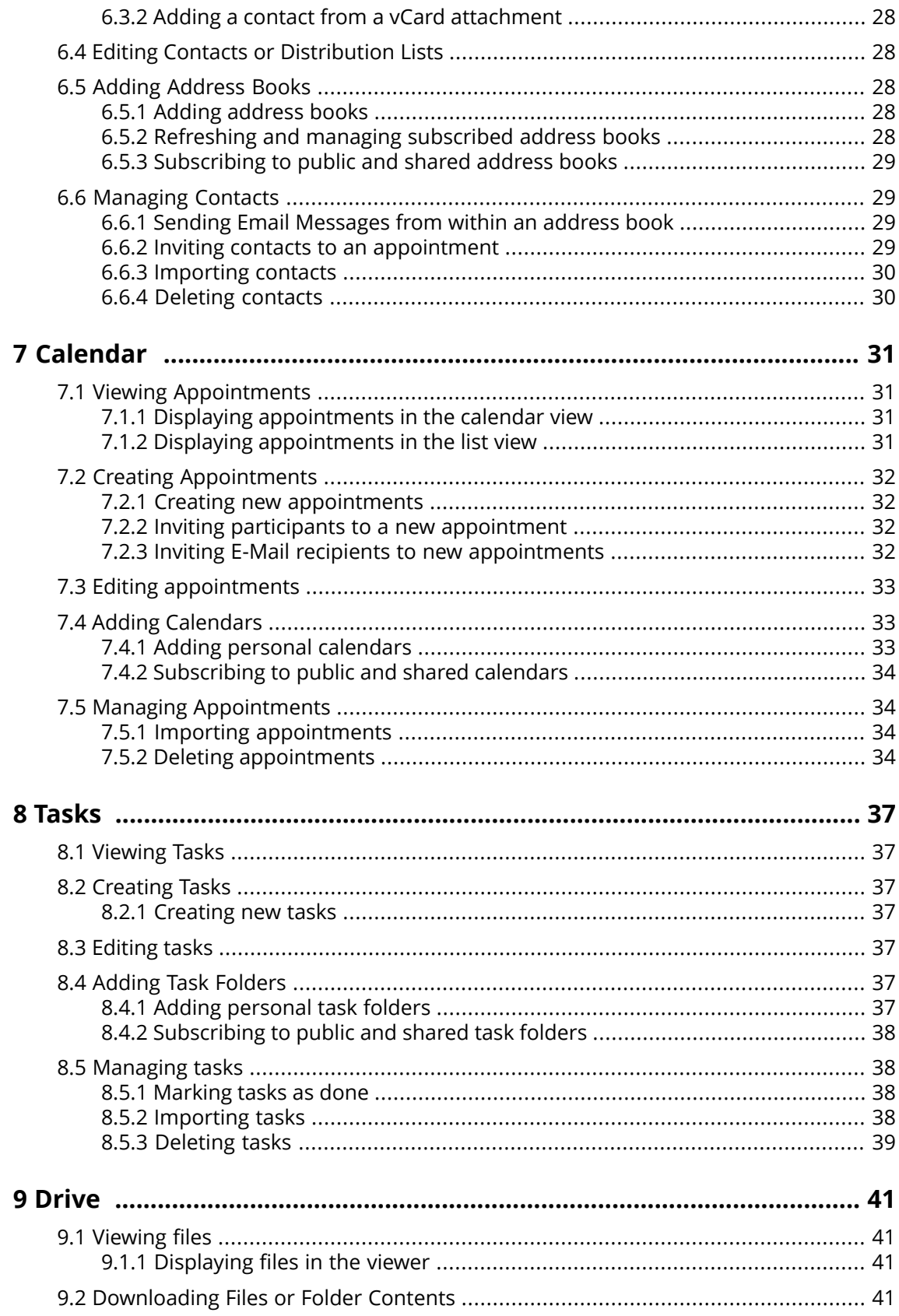

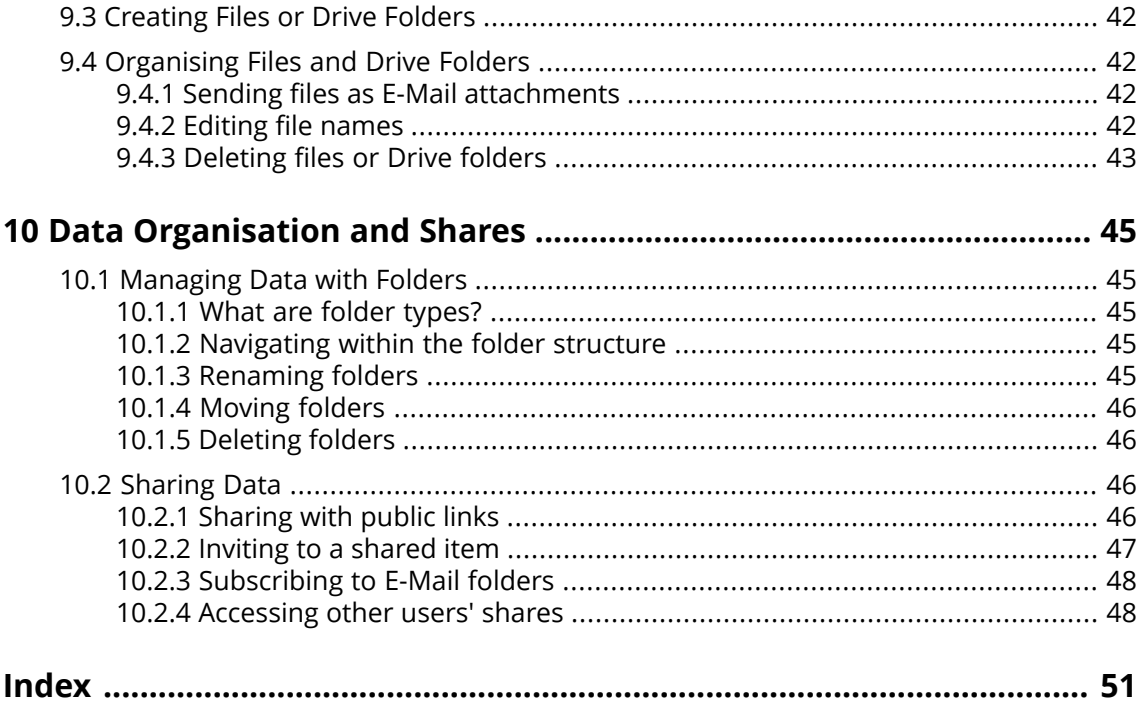

# <span id="page-5-1"></span><span id="page-5-0"></span>**1 About this Documentation**

# **1.1 Target Groups, Contents**

<span id="page-5-2"></span>This documentation is addressed to the end user.

Note: This document describes some essential groupware functions. A comprehensive documentation can be found in the on-line help and in the user guide.

# <span id="page-6-1"></span><span id="page-6-0"></span>**2 First Steps**

# **2.1 Signing in, Signing out**

<span id="page-6-4"></span>In order to sign in you need to know the server address, your username and your password. This information is provided by your administrator or host.

### **How to sign in to the server:**

- **1.** Open a web browser.
- **2.** Enter the server address in the address bar. The login window will be displayed.
- **3.** Enter your username and your password. Note that they are case-sensitive.
- **4.** To save your credentials locally, enable **Stay signed in**.

**Warning:** Only use this option if this machine is used solely by you. When signing in to a public machine do not use this option.

**5.** Click on **Sign in**.

Note: If you enter the wrong username or password an error message is displayed. Enter the correct information.

If you set up two-factor authentication, an additional page is displayed. Enter the authentication data on this page.

#### **How to sign out:**

**1.** Click the **Support** icon on the right side of the menu bar. Your profile picture is used for the icon. Click on **Sign out**. The login window will be displayed.

Depending on the configuration, there is a **Sign out** icon on the upper right side of the menu bar.

**2.** If anyone else has access to the machine, close the browser.

**Warning:** If you close the web browser tab without signing out, you stay signed in to the server. If another person enters the server address, this person is automatically signed in with your username and has full access to your data.

<span id="page-6-2"></span>Always sign out from the server when you are finished working.

<span id="page-6-3"></span>**Warning:** Your credentials might stay in the system memory as long as your browser is open. This can be a security risk. Close the browser to remove your credentials from the system memory.

# <span id="page-6-5"></span>**2.2 General Description of the User Interface**

### **2.2.1 The menu bar**

Note: The following is a schematic representation.

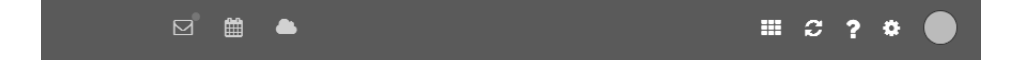

Content

- **▪** Depending on the configuration: Quick launch icons for launching frequently used apps. The context menu allows you to define the apps that should be displayed as quick launch icons.
- **App Launcher** icon **Ⅲ**. Opens a menu with icons for launching an app.
- **Notifications** icon **D**. The icon is displayed when receiving a new notification. The icon notifies you of the number of new notifications e.g., new appointment invitations. If clicking the icon, the notification area opens.
- **▪ Refresh** icon  $\mathbb{E}$ . Reloads objects from the server. Irrespective of this function, objects are refreshed in regular intervals.
- **Help** icon **2**. Opens a context related help page. Depending on the current app, the respective help page from the online help is displayed. You can also open the online help in the **Support** menu. Tip: Some windows also include the help icon. If clicking on it, the respective help for the window context is displayed.
- **▪ Settings** icon  $\boldsymbol{E}$ . Opens a page that allows customising settings.
- **▪ Support** icon. Your profile picture is used for the icon. If clicking on it, a menu with several functions opens:
	- **▫** Depending on the configuration: **Connect your Device**. Launches a wizard for setting up local apps that you can use to access your groupware data.
	- **▫ My contact data**. Opens a window where you can adjust your personal contact data in the global address book.
	- **▫ Help**. Opens the online help.
	- **▫** Depending on the configuration, there are several guided tours that help you get started with the groupware.
	- **▫ About**. Shows information about the groupware.
	- **▫ Sign out**. Signs you out from the groupware.

<span id="page-7-2"></span><span id="page-7-0"></span>Depending on the configuration, additional menu entries might be available.

### **2.2.2 App Launcher**

Note: The following is a schematic representation.

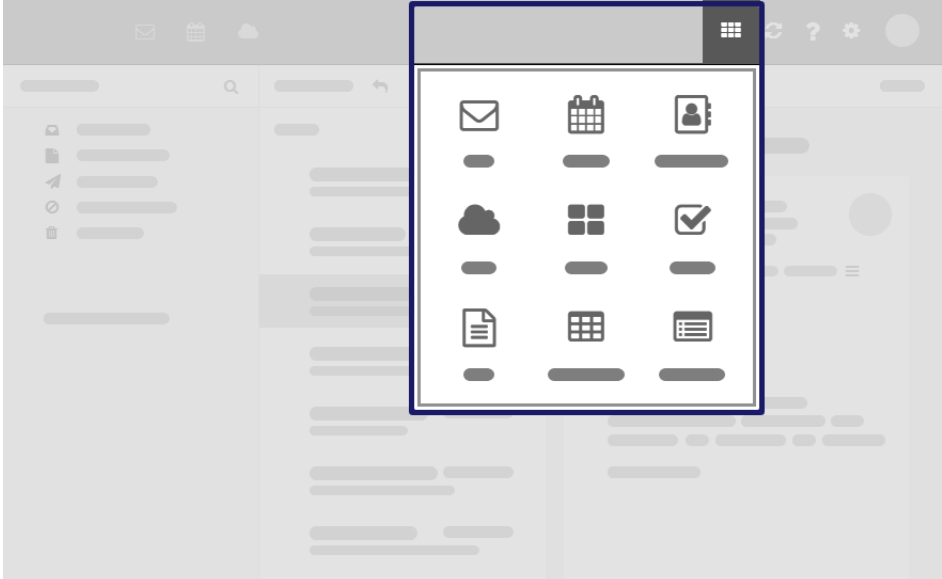

<span id="page-7-1"></span>In order to show the app launcher, click the **App launcher** icon  $\mathbf{H}$  in the menu bar.

<span id="page-7-3"></span>Content

**▪** Contains squares for launching the apps. Depending on the configuration, the number of squares can vary.

### **2.2.3 The search bar**

Note: The search bar contents are different for each app. The following is a schematic representation.

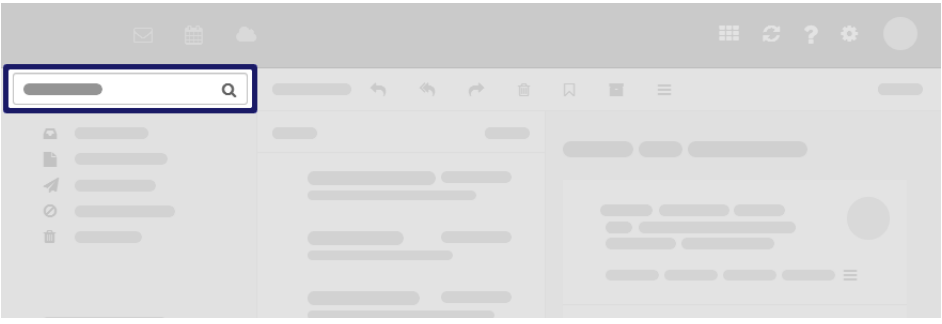

In order to display the search bar, click on **View** in the tool bar. Enable **Folder view**.

#### Content

- **▪** Input field for the search term
- As soon as clicking into the input field, additional functions are displayed in the search bar.
- **Cancel search** icon  $\bullet$ . Finishes the search.
- **▪** Functions for selecting the folder to be searched
- **▪ Options** icon ▼ . Opens a menu with app specific parameters for controlling the search. Depending on the app, additional drop-downs for controlling the search are available.
- <span id="page-8-0"></span>**• Online help** icon <sup>.</sup> Displays context-sensitive help.

<span id="page-8-3"></span>The search result is displayed in the display area.

### **2.2.4 The tool bar**

Note: The tool bar contents are different for each app. The following is a schematic representation.

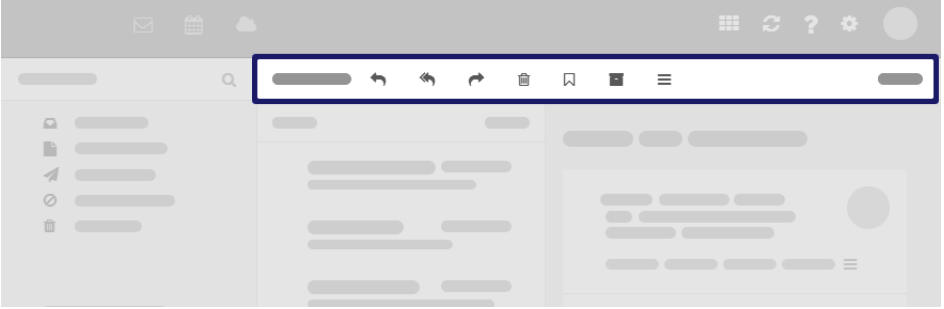

Content

- **▪** Buttons for creating new objects, e.g. a new E-Mail or a new contact.
- <span id="page-8-1"></span>**▪** Buttons or icons for editing objects.
- Depending on the app, additional app specific buttons or icons might be available.
- <span id="page-8-2"></span>**Actions** icon  $\equiv$ . Contains app specific functions for organising objects.
- **▪ View** button. Contains functions for controlling the layout in the display area and for opening or closing the folder view.

### **2.2.5 The folder view**

Note: The folder view contents are different for each app. The following is a schematic representation.

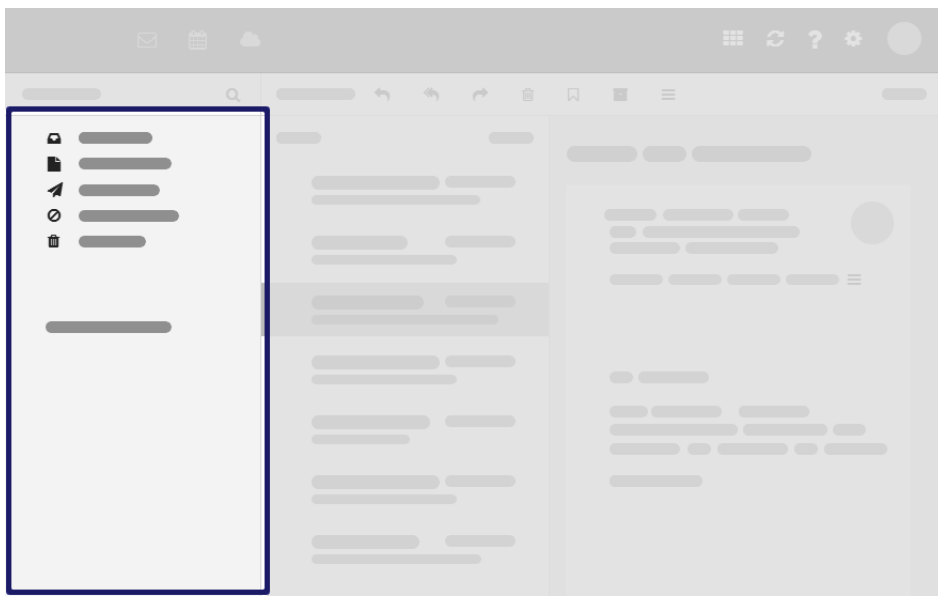

To open or close the folder view, use one of the following methods:

- **▪** Click on **View** in the tool bar. Enable or disable **Folder view**.
- On the bottom left side, click the **Open folder view** icon ≫ or the **Close folder view** icon ≪.

### Content

- **▪** The app specific folders Folders are called differently in the following apps:
	- **▫** A folder is called an address book in the Address Book app.
	- **▫** A folder is called a calendar in the Calendar app.
- **▪** Depending on the application, sections for personal, public and shared folders Note: Depending on the configuration, those sections might not be displayed if there are no public or shared folders.
- <span id="page-9-0"></span>**▪** The Folder-specific actions icon **□** next to the selected folder. It contains functions for organising folders. Depending on the folder, additional functions might be available. You can also use the **context menu**.
- <span id="page-9-1"></span>**▪** Depending on the app, additional functions might be available.

### **2.2.6 The display area**

Note: The display area contents are different for each app. The following is a schematic representation.

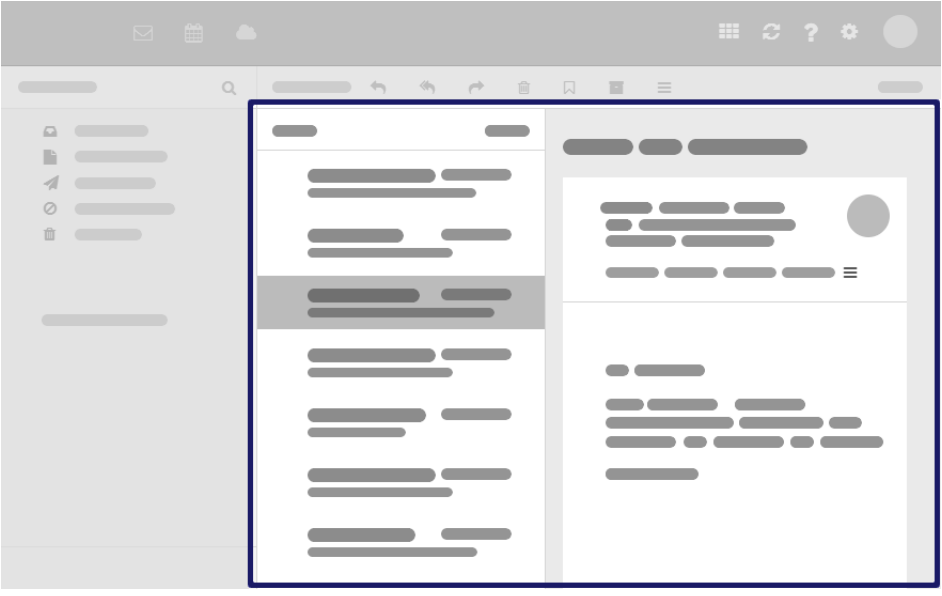

Content

- **▪** a list of app specific objects: E-Mail Messages, contacts, appointments, tasks, files
- <span id="page-10-0"></span>**▪** On top of the list, control elements for selecting or sorting objects are displayed.
- **▪** The details of the object selected in the list, are displayed in a detail view.

<span id="page-10-1"></span>You can change the view in the display area by clicking on **View** in the tool bar.

### **2.2.7 The pop-up**

Note: The pop-up contents are different for each app. The following is a schematic representation.

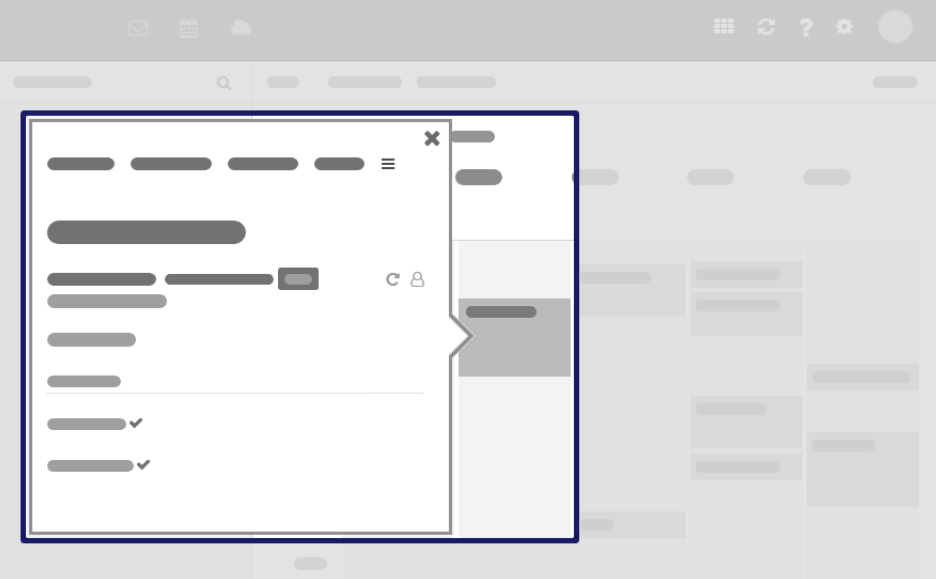

Shows an object's details. The following actions open the pop-up:

- **▪** clicking on a sender or recipient in an E-Mail's detail view
- **▪** clicking on an appointment's or a task's participant

**▪** clicking on an appointment in a calendar view

If you read an E-Mail in the display area and click on the name of the sender, the following elements are displayed in the pop-up:

- buttons for certain actions, e.g. copying the sender's contact data to a folder
- **▪** the sender's contact data
- **▪** relevant information, e.g. your shared appointments or your E-Mail conversation with the sender
- Information about this person from social networks. You can use the available buttons to open this person's profile.

<span id="page-11-0"></span>Those person related data are called *halo view*. If clicking on certain objects in the pop-up, a further popup opens. In order to close a pop-up, click the **Close** icon **\*** on the upper right side.

## <span id="page-11-1"></span>**2.2.8 The notification area**

Note: The following is a schematic representation.

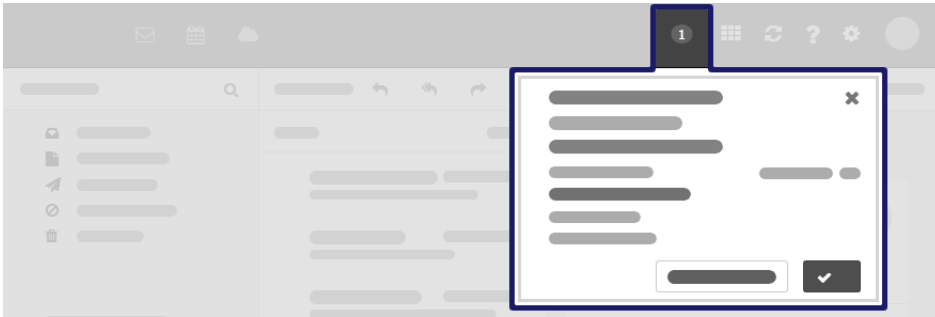

Displays notifications about the following events:

- **▪** new appointment invitations
- **▪** reminder for a scheduled appointment or task

The following actions open the notification area:

**Clicking the <b>Notification** icond in the menu bar. The icon is displayed when receiving a new notification.

**▪** Depending on the settings, the notification area automatically opens if there is a new notification. Content

- **Close** icon **\***. The notifications are displayed again if the notification area reopens.
- **▪ Notify me again later**. The notifications are displayed again later.
- **▪** An appointment or task invitation includes the following elements:
	- **<b>• Delete** icon **\***. Deletes the invitation.
	- **▫** Appointment invitations: **Open in calendar** button. Displays the appointment suggestion in the calendar.
	- **▫ Accept/Decline** button. Opens the *Change confirmation status* window for accepting or declining the appointment or task.
	- **▫ Accept** button. Accepts the appointment or task.
- **▪** An appointment or task reminder includes the following elements:
	- **Delete** icon<sup>•</sup>, OK button. Deletes the reminder.
	- **▫** Clicking on the reminder shows details in the pop-up.
	- **▫ Remind me again**. Opens a menu for setting a new reminder for this appointment or task.
	- **▫** For reminders of overdue tasks: **Done** button. Clicking on it marks the task as done.
- **▪** If there is more than one reminder: **Remove all reminders** button. Clicking on it deletes all reminders and closes the notification area.

### <span id="page-12-1"></span><span id="page-12-0"></span>**2.2.9 The editing window**

Note: The editing window contents are different for each app. The following is a schematic representation.

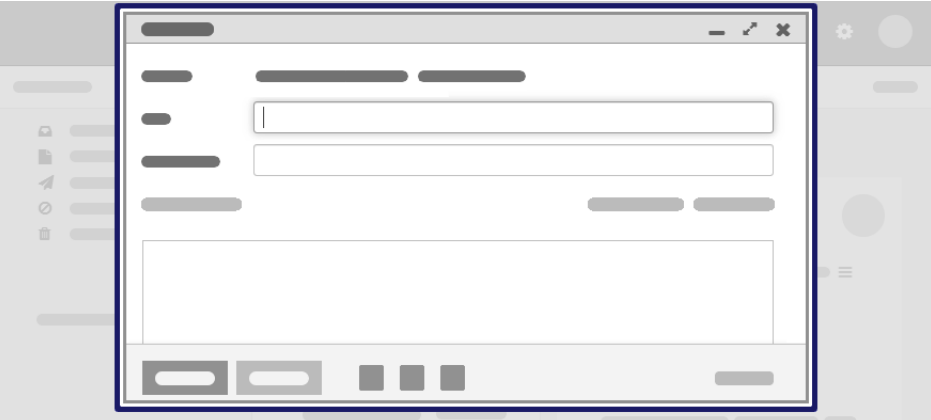

The following actions open the editing window:

- **▪** creating or editing objects
- editing the personal contact data
- **▪** creating or editing simple text files

#### Content

- **▪** The title bar includes the following elements:
	- **▫** window title
	- **▫** icons for setting the window position:
		- **<sup>↑</sup> Minimise** icon <sub>→</sub>. Displays the editing window as an icon at the bottom.
		- **E Maximise** icon √. Displays the editing window in its maximum size. If clicking the icon again, the original size is restored. You can also double-click on the title bar again to toggle the window sizes.
		- **◦ Close** icon **★**. Cancels the current action. Closes the Format window.
- **▪** Depending on the app or function, various buttons, icons or input fields are available.
- **▪** Depending on the configuration, a function bar with buttons for closing, canceling or other functions is displayed at the top or the bottom.

#### Properties

- **▪** You can move an editing window by clicking on its title bar and dragging it to the wanted location.
- **▪** You can activate additional functions while an editing window is open.
- **▪** You can open multiple editing windows.
- **▪** Minimised editing windows are displayed as icons at the bottom. In order to restore an editing window, click the icon.

# <span id="page-13-1"></span><span id="page-13-0"></span>**3 Basic Settings**

### **3.1 Customising the basic settings**

<span id="page-13-2"></span>In the basic settings, you can set the language, the regional settings and other personal settings.

#### **How to customise the basic settings:**

- 1. Click the **Settings** icon**o**n the right side of the menu bar.
- **2.** Click on **Basic settings** in the side bar.

<span id="page-13-7"></span>The following settings are available by default:

#### <span id="page-13-8"></span>**Language**

Defines the user interface language.

#### **More regional settings**

Opens a window for customising regional settings. The preset regional settings depend on the selected language.

#### <span id="page-13-14"></span><span id="page-13-6"></span>**Time zone**

Defines the time zone to which all time-bound entries refer.

#### <span id="page-13-11"></span>**Design**

Defines the colour scheme for the user interface.

#### <span id="page-13-5"></span>**Refresh interval**

Defines the interval for retrieving new objects from the server.

#### <span id="page-13-13"></span>**Default app after sign in**

Defines the application that is displayed after login.

#### <span id="page-13-3"></span>**Automatic sign out**

Specifies whether you are automatically signed out if you have not worked with the groupware for a specific time.

#### <span id="page-13-12"></span>**Automatic opening of notification area**

Specifies whether the notification area automatically opens when receiving a new notification or E-Mail.

#### <span id="page-13-10"></span>**Show desktop notifications**

Defines whether you will receive a desktop notification for new E-Mail messages. Depending on the browser settings, the **Manage browser permissions now** button is displayed. If clicking on the button, a browser specific dialogue for allowing notifications opens.

#### <span id="page-13-9"></span>**Configure quick launchers**

Opens a window that allows you to define the apps that should be displayed as quick launch icons in the menu bar. Depending on the configuration, you can set a different number of quick launch icons. You can also open the window from a quick launch icon's context menu.

#### <span id="page-13-4"></span>**My contact data**

In order to change your personal contact data in the global address book, click on this button.

#### **Change password**

In order to change your password, click on this button.

# <span id="page-14-0"></span>**4 Portal**

### <span id="page-14-4"></span>**How to start the Portal app**

<span id="page-14-1"></span>Click the **App Launcher** icon 田 in the menu bar. Click on **Portal** in the App Launcher.

# **4.1 Customising the Portal**

<span id="page-14-5"></span><span id="page-14-2"></span>Note: Depending on the configuration, some widgets might not be able to be changed.

## <span id="page-14-7"></span>**4.1.1 Changing the widgets' order**

You can define the order of the widgets.

### **How to change the order of the widgets:**

- <span id="page-14-3"></span>**1.** Drag a widget to another position.
- <span id="page-14-6"></span>**2.** Drop the widget in the new position.

### **4.1.2 Adding Portal widgets**

You can extend the existing widgets by adding new ones.

### **How to add new widgets:**

- **1.** Use one of the following methods:
	- **EXECUTE: Click the Settings** iconcon the right side of the menu bar. Click on **Portal** in the side bar. Click on **Add widget**. Select an entry.
	- **▪** Click on **Add widget** on the upper right side of the Portal app. Select an entry.
- **2.** Some widgets require additional data. Enter the required values.

# <span id="page-15-0"></span>**5 E-Mail**

### <span id="page-15-2"></span>**How to start the E-Mail app**

Click the **App Launcher** icon in the menu bar. Click on **E-Mail** in the App Launcher.

<span id="page-15-1"></span>Depending on the configuration, you can also click the quick start icon in the menu bar for launching the **E-Mail** app.

# **5.1 Displaying email messages**

<span id="page-15-3"></span>Learn how to select a specific E-Mail in a folder and display it in different ways in order to read it.

#### **How to display an email:**

**1.** Open an E-Mail folder in the folder view.

When having selected the **Inbox** folder and if you are using E-Mail categories, you can select a category.

- **2.** Click an E-Mail in the list. The content of the E-Mail will be displayed in the detail view.
	- **▪** If the E-Mail is part of a conversation, all E-Mail messages in the conversation are displayed one below the other. To open or close an E-Mail that is part of a conversation, click on a free area between the sender and the date of receipt. To open or close all E-Mail messages in the conversation, click the **Open/close all messages** icon  $\triangle$  on the upper right side of the detail view.
	- **▪** If the E-Mail includes a quote from a previous E-Mail, you can display the quote by clicking the **Show quoted text** icon .

Options:

- **▪** To sort the E-Mail list, click on **Sort by** above the list. Note: To reduce latency when loading the E-Mail list, only a certain percentage of the E-Mail messages in a folder will be loaded by the server if their number exceeds a defined limit. If browsing to the bottom of the list, the next part will be loaded.
- **▪** In order to select a layout, click on **View** in the tool bar.
- **▪** When having selected the **List** view, the display area contains a list of all E-Mail messages in the folder. If clicking on an E-Mail, the E-Mail's detail view is displayed. To open the list view again or to browse the E-Mail messages, use the icons above the detail view.
- **▪** You can open the E-Mail in a window by double-clicking on the E-Mail in the list.

Note: Depending on the configuration, the content of very large E-Mail messages might be displayed incompletely. In this case, you will receive an E-Mail with a link. In order to completely display the E-Mail, click on the link.

Tip: In the E-Mail settings, you can define whether a notification sound is to be played for incoming E-Mail Messages.

# <span id="page-16-0"></span>**5.2 Sending email messages**

### <span id="page-16-4"></span><span id="page-16-1"></span>**5.2.1 Sending a new email**

### **How to send a new email:**

- **1.** Click on **Compose** in the tool bar.
- **2.** Enter the recipients' E-Mail addresses in the **To** field.
	- **▪** While entering the E-Mail address, several matching suggestions are displayed. To accept a suggestion, click on it.
	- **■** To select contacts from an address book, click the **Select contact** icon**e** on the right side of the input field.
- **3.** To send a copy to other recipients, click on **CC** or **BCC** on the upper right side.
	- **▪** If the recipients are to see who gets a copy of the E-Mail, enter the recipients in the **CC** field.
	- **▪** If the recipients are not to see who gets a copy of the E-Mail, enter the recipients in the **BCC** field.
- <span id="page-16-2"></span>**4.** Enter a subject. Enter the E-Mail text.
- <span id="page-16-3"></span>**5.** Click on **Send**.

### **5.2.2 Selecting contacts from an address book**

You can select contacts from an address book in the *Select contacts* window. The window opens if you click the **Select contacts** icon while:

- **▪** selecting the recipient when sending an E-Mail
- **▪** adding participants to an appointment or task
- **E** inviting persons to a share

### **How to select contacts from an address book in the** *Select contacts* **window:**

- **1.** The following possibilities are available for finding a specific contact:
	- **▪** Enter a name in **Search**.
	- **▪** To view the contacts of a specific address book, click on **All folders**. Select an address book from the list. Depending on the configuration, you can select a department from the list.
- **2.** Select one or several contacts. The selected contacts are displayed below the list. To undo the selection, click on **Clear selection**.

You can also use your system's multi-selection functions.

**3.** In confirm your selection of selected contacts, click on **Select**.

## <span id="page-17-0"></span>**5.2.3 Adding attachments**

### <span id="page-17-3"></span>**How to add attachments to an E-Mail in the E-Mail editing window:**

- **1.** Select the files to be sent as attachments.
	- **▪** To send a local file as an attachment, click the **Add local file** icon in the button bar. Select one or several files.
		- You can also add an attachment by dragging one or several files from a file browser or from the desktop to the E-Mail window.
	- **▪** Depending on the configuration, you can send the current version of a file from the Drive app as an attachment. To do so, click the **Add from Drive** icon **in** the button bar. Open a folder in the *Add attachments* window. Select one or several files.
- <span id="page-17-1"></span>**2.** You can remove an attachment if required. To do so hover over an attachment. Click the **Remove attachment** icon <sup>血</sup>.

### <span id="page-17-5"></span>**5.2.4 Replying to email messages**

When replying to an E-Mail, some of the E-Mail's input fields are pre-filled:

- **▪** The sender of the email and additional recipients of the email are automatically entered as recipients of the reply email.
- **▪** The E-Mail subject is entered in the subject field of the reply E-Mail. The subject is preceded with the text "Re: ".
- **▪** The E-Mail text is entered in the forwarded E-Mail. Each cited line is marked at the beginning.

### **How to reply to an email:**

- **1.** Select an E-Mail.
- **2.** Click the **Reply to sender** icon  $\leftrightarrow$  in the tool bar. To also reply to all other recipients click the **Reply to all recipients** icon .

You can also use one of the following methods:

- **▪** Click on the **Reply** or **Reply all** button in the detail view.
- **▪** Use the context menu in the E-Mail list.

<span id="page-17-2"></span>To send a new E-Mail to the sender and the other recipients, click the **More actions** icon  $\equiv$  in the detail view. Click on **Send new e-mail**.

<span id="page-17-4"></span>**3.** Fill in the details for sending the E-Mail.

### **5.2.5 Forwarding E-Mail messages**

If you forward an E-Mail, some of the E-Mail's input fields are pre-filled:

- **▪** The subject of the E-Mail is entered as the subject of the forwarded E-Mail. The subject is preceded with the text "Fwd: ".
- **▪** The E-Mail text is entered in the forwarded E-Mail. The text is preceded with the following details:
	- **▫** The header "Original message"
	- **▫** Sender, recipient, date, and subject of the original message

If you forward multiple E-Mails, the selected E-Mails are sent as attachments in EML format.

#### **How to forward an email:**

- **1.** Select one or several E-Mail messages.
- **2.** Click the **Forward** icon  $\rightarrow$  in the tool bar. You can also use one of the following methods:
	- **▪** Click on the **Forward** button in the detail view.
	- **▪** Use the context menu in the E-Mail list.
- **3.** Select one or more recipients.
- <span id="page-18-0"></span>**4.** Fill in the details for sending the E-Mail.

### <span id="page-18-6"></span>**5.2.6 Sending an E-Mail to appointment participants**

You can send an E-Mail to all appointment participants.

#### **How to send an E-Mail to all appointment participants:**

- **1.** Depending on the selected view, the following options are available in the Calendar:
	- **▪** In a calendar view, click on an appointment with multiple participants. In the pop-up, click the **More actions** icon  $\equiv$ . Click on **Send e-mail to all participants**.
	- **▪** In the list view, double-click on an appointment with multiple participants. The appointment will be displayed in a window. Click the **More actions** icon . Click on **Send e-mail to all participants**.
- <span id="page-18-4"></span><span id="page-18-1"></span>**2.** Fill in the details for sending the E-Mail.

# **5.3 Adding E-Mail Folders**

With E-Mail folders you can organise your E-Mail Messages, e.g. by separately saving E-Mail Messages for customers or projects. Learn how to create additional E-Mail folders below your primary E-Mail account.

#### **How to create a new E-Mail folder:**

- **1.** Select the folder in which you want to create the new sub-folder in the folder view.
- <span id="page-18-2"></span>**2.** Click the **Actions** icon  $\blacksquare$  next to the folder name. Click on **Add new folder**. A window opens.
- <span id="page-18-5"></span><span id="page-18-3"></span>**3.** Enter a name. Click on **Add**.

### **5.4 Managing E-Mail messages**

### **5.4.1 Marking email messages as read or unread**

Unread E-Mail messages are marked with the Unread icon  $\bullet$  . The following options are available:

- **▪** mark single E-Mail messages as read or unread
- **▪** mark all E-Mail messages in an E-Mail folder as read

#### **How to mark an E-Mail as unread or read:**

- **1.** Select one or several E-Mail messages.
- **2.** Click the **More actions** icon  $\equiv$  in the tool bar or in the detail view. Select **Mark as unread** or **Mark as read**.

Or:

- **▪** For single E-Mail messages, click the **Mark as unread** icon or the **Mark as read** icon in the detail view.
- **▪** Use the context menu in the E-Mail list.

<span id="page-19-0"></span>Tip: To mark all E-Mail messages in a folder as read, click on **All** above the list. Select **Mark all E-Mail messages as read**.

### <span id="page-19-1"></span>**5.4.2 Deleting E-Mail messages**

#### **How to delete an E-Mail:**

- **1.** Select one or several E-Mail messages.
- **2.** Click the **Delete** icon  $\mathbf{\hat{m}}$  in the tool bar. You can also use one of the following methods:
	- **▪** Press the [Del] or [Backspace] key on the keyboard.
	- **▪** Use the **Delete** button in the detail view.
	- **▪** Use the context menu in the E-Mail list.

Result: The E-Mail is moved to the Trash folder.

#### **How to delete all email messages in a folder:**

- **1.** In the folder view, select the folder which E-Mail messages you want to delete.
- **2.** The following options are available:
	- **▪** Click on **All** above the list. Select **Delete all messages**.
	- Click the **Actions** icon **□** next to the folder name. Click on the **Delete all messages** button.

Result: The E-Mail is moved to the Trash folder.

#### **How to recover deleted email messages:**

- **1.** Select the Trash folder in the folder view.
- **2.** Select one or several E-Mail messages.
- **3.** Click the More actions icon ≡in the tool bar. Click on Move.
- **4.** Select a folder in the *Move* window. Click on the **Move** button.

#### **How to permanently delete the content of the Trash folder:**

**Warning:** Permanently deleted email messages **cannot** be recovered. Before permanently deleting an email, make sure you no longer need the email.

- **1.** Select the Trash folder in the folder view.
- **2.** Click the **Actions** icon  $\blacksquare$  next to the folder name. Click on **Empty folder**.
- **3.** Confirm that you want to empty the folder.

Result: The objects in the trash are permanently deleted.

# <span id="page-20-0"></span>**6 Address Book**

### <span id="page-20-5"></span>**How to launch the Address Book app:**

<span id="page-20-1"></span>**Click the App Launcher** icon in the menu bar. Click on **Address Book** in the App Launcher.

# **6.1 Displaying contacts**

<span id="page-20-7"></span>Learn how to select a specific contact from an address book and to display its data.

### **How to display a contact:**

- **1.** Select an address book in the folder view.
- **2.** In order to display contacts with a certain initial letter, click a letter in the **navigation bar**.
- **3.** Click on a contact in the list. The contact's data is displayed in the detail view.

Options:

- <span id="page-20-2"></span>**▪** Use the cursor keys to browse the list.
- <span id="page-20-8"></span>**▪** You can open a contact in a window by double-clicking on the contact in the list.

# **6.2 Displaying Contacts in the Halo View**

The halo view opens a pop-up with all relevant information on a contact:

- **▪** addresses, E-Mail addresses, phone numbers
- **▪** your current correspondence with this contact
- **▪** shared appointments with this contact

### **How to display a contact in the halo view:**

**1.** Depending on the app, use one of the following methods:

- **▪** Select an E-Mail in the E-Mail app. Click on a recipient or the sender in the detail view.
- <span id="page-20-3"></span>**▪** Select an appointment or a task in the Calendar or Tasks app. Click on a participant in the detail view or in the pop-up.
- <span id="page-20-6"></span><span id="page-20-4"></span>**2.** To close the halo view, click the **Close** icon **\*** in the pop-up.

# **6.3 Adding Contacts**

### **6.3.1 Creating a new contact**

#### **How to create a new contact:**

- **1.** Open an address book in the folder view. Note: Open an address book for which you have the appropriate permissions to create objects.
- **2.** Select **New contact** from the tool bar. Click on **New contact**.
- **3.** Enter the data.
- **4.** Click on **Save**.

### <span id="page-21-6"></span><span id="page-21-0"></span>**6.3.2 Adding a contact from a vCard attachment**

You can add a contact from a vCard attachment to an email. A vCard attachment by default has the name extension vcf.

### **How to add a contact from an E-Mail's vCard attachment:**

- **1.** Select an E-Mail with a vCard attachment in the E-Mail application.
- <span id="page-21-7"></span><span id="page-21-1"></span>**2.** Click on **Add to address book** in the detail view.

# **6.4 Editing Contacts or Distribution Lists**

A contact's or distribution list's contact data can be edited at a later point of time.

Prerequisite: You have the appropriate permissions to edit objects in the address book containing the contact or distribution list.

#### **How to edit a contact or distribution list:**

- **1.** Select a contact or a distribution list from the list.
- **2.** Click on **Edit** in the tool bar. The data are displayed.
- <span id="page-21-2"></span>**3.** Edit the data.
- <span id="page-21-3"></span>**4.** Click on **Save**.

## **6.5 Adding Address Books**

### <span id="page-21-5"></span>**6.5.1 Adding address books**

You can create additional personal address books below My address books.

#### **How to create a new personal address book:**

- <span id="page-21-4"></span>**1.** In the folder view, click on **Add new address book**. A menu opens. Click on **Personal address book**. A window opens.
- <span id="page-21-8"></span>**2.** Enter a name. In case the new address book should be a public address book, enable **Add as public folder**. Click on **Add**.

### **6.5.2 Refreshing and managing subscribed address books**

The following options are available:

- **▪** refresh a subscribed address book
- **▪** show all subscriptions
- **▪** disable or enable a subscription
- **▪** remove a subscription

#### **How to manage subscribed address books:**

- **1.** Click the **Settings** icon**o**n the right side of the menu bar.
- **2.** In the side bar, click on **Subscriptions**.
- **3.** Use the following methods:
	- **▪** To refresh a subscribed address book, click on **Refresh** next to a subscription in the display area.
	- **▪** To show the folder with the subscribed data, click on the navigation path below the subscription's name. To only display this information for a specific folder, click the **Subscriptions** icon **a** next to a
		- folder with subscriptions, in the folder view.
	- **▪** To disable or enable a subscription, click on **Disable** or **Enable** in the display area next to a subscription.
	- **▪** To remove a subscription, click the **Delete** icon <sup>m</sup> next to a subscriptions in the display area.

### <span id="page-22-6"></span><span id="page-22-0"></span>**6.5.3 Subscribing to public and shared address books**

You can define which public and shared address books are displayed in the folder view by subscribing to such address books. This helps you to keep a better overview if there are many public and shared address books in your groupware environment. If such an address book is displayed, you can set whether this address book is synchronised with other clients, e.g. with your smartphone.

#### **How to define the address books to which you want to subscribe and which are to be synchronised:**

**1.** In the folder view, click on **Add new address book**. A menu opens. Click on **Subscribe shared address book**.

You can also use the **Subscribe shared address books** button in the address book settings. A window opens. It shows your private, the public and shared address books.

<span id="page-22-1"></span>**2.** To define that an address book should be displayed, enable the switch on the left side of the address book.

<span id="page-22-2"></span>To define that a displayed address book is synchronised, enable the **Synchronise via DAV** checkbox.

### <span id="page-22-5"></span>**6.6 Managing Contacts**

### **6.6.1 Sending Email Messages from within an address book**

You can send an E-Mail from within your address book to contacts or to a distribution list.

### <span id="page-22-3"></span>**How to send an Email from within an address book:**

- **1.** Select a single contact, multiple contacts or distribution lists from the list.
- <span id="page-22-4"></span>**2.** Click on **Send e-mail** in the tool bar.
- **3.** Fill in the details for sending the E-Mail.

### **6.6.2 Inviting contacts to an appointment**

You can use the address book to invite contacts or a distribution list's contacts to an appointment.

#### **How to invite contacts to an appointment:**

- **1.** Select a single contact or distribution list, or multiple contacts or distribution lists from the list.
- **2.** Click on **Invite** in the tool bar.
- <span id="page-23-0"></span>**3.** Complete the details for creating the appointment.

### <span id="page-23-3"></span>**6.6.3 Importing contacts**

You can import contacts from files that have the following formats:

- **▪** vCard. Note the following:
	- **▫** Make sure the file to be imported contains correct vCard data.
	- **▫** For each contact only one private and one business address are imported. If the imported vCard file contains additional private and business addresses, those addresses are ignored when importing.
- **▪** CSV The following CSV files are supported:
	- **▫** Standard CSV files with comma separated values
	- **▫** CSV files from the following Microsoft Outlook versions:
		- **◦** Microsoft Outlook 2003, 2007
		- **◦** German, English, and French language versions

The correct format of the CSV file is automatically recognised. The data assignment to specific data fields depends on your configuration. Additional information are provided by your administrator or host.

#### **How to import contacts from a file:**

- **1.** Select the address book for importing the contacts to in the folder view.
- 2. Click the **Actions** icon next to the address book. Click on Import.
- <span id="page-23-1"></span>**3.** Select the wanted format in the *Import from file* window. Click on **Upload file**. Select a suitable file.
- **4.** Click on **Import**.

<span id="page-23-2"></span>Result: The contacts are added to the address book.

### **6.6.4 Deleting contacts**

**Warning:** If you delete contacts or distribution lists, those items are irrevocably lost.

#### **How to delete contacts:**

- **1.** Select a single contact or distribution list, or multiple contacts or distribution lists from the list.
- **2.** Click on **Delete** in the tool bar.
- **3.** Confirm that you want to delete the items.

Result: The items will be deleted.

# <span id="page-24-0"></span>**7 Calendar**

### <span id="page-24-4"></span>**How to start the Calendar app**

<span id="page-24-1"></span>Click the **App Launcher** icon in the menu bar. Click on **Calendar** in the App Launcher. Depending on the configuration, you can also click the quick start icon in the menu bar for launching the Calendar app.

# <span id="page-24-2"></span>**7.1 Viewing Appointments**

# <span id="page-24-5"></span>**7.1.1 Displaying appointments in the calendar view**

### **How to display appointments in the calendar view:**

- **1.** Click on **View** in the tool bar. Select one of the following entries: **Day**, **Work week**, **Week** or **Month**.
- **2.** Select a calendar in the folder view. Make sure the checkbox next to the calendar is enabled.
- **3.** In order to browse the calendar, use the navigation bar on top of the calendar sheet. In order to display the time frame with the current day, click on **Today** in the tool bar.
- <span id="page-24-6"></span><span id="page-24-3"></span>**4.** Click on an appointment in the calendar sheet. The calendar's data is displayed in the pop-up.

# **7.1.2 Displaying appointments in the list view**

### **How to display an appointment in the list view:**

- **1.** Click on **View** in the tool bar. Select **List**.
- **2.** Select a calendar in the folder view. Make sure the checkbox next to the calendar is enabled.
- **3.** Click on an appointment in the list. The appointment's data is displayed in the detail view.

Options:

- **▪** To view the appointments of other calendars, enable the checkboxes next to the respective calendars. Note: if a subscribed calendar is marked with an exclamation mark, there is an issue with retrieving this calendar's appointments. To get additional information, click on the exclamation mark.
- **▪** To only view the appointments of a single calendar, the following options are available:
	- **▫** Double-click on the calendar in the folder view.
	- To display the previously displayed calendars again, double-click on this calendar again.
	- **▫** Click the **Actions** icon next to the calendar. Click on **Show this calendar only**.
	- **▫** Disable the checkboxes next to the other calendars.
- **▪** Use the cursor keys to browse the list.
- **▪** You can open an appointment in a window by double-clicking on the appointment in the list.

# <span id="page-25-0"></span>**7.2 Creating Appointments**

### <span id="page-25-4"></span><span id="page-25-1"></span>**7.2.1 Creating new appointments**

### **How to create a new appointment:**

- **1.** Open a calendar in the folder view.
- **2.** Select **New appointment** from the tool bar.

If selecting a shared calendar, you are asked where to create the appointment:

**▪** If you create the appointment on behalf of the owner, the appointment is created in the owner's shared calendar.

**▪** If you invite the owner to the appointment though, the appointment is saved in your calendar. If you selected a public calendar, you are asked, as a precaution, whether you want to create the appointment in the public calendar.

- **3.** Enter a subject. If required, enter the location.
- **4.** To set an appointment's start and end time, use the following options below **Start date** and **Ends on**.
	- **▪** Click on a date. The date picker opens. Enter a date or select a date in the date picker. For all day appointments, activate **All day**.
	- **▪** Click on a time. Enter the time or select a time from the list.
	- **▪** You can set the timezone for the start or end time by clicking on the timezone button next to a time. You can set different timezones for the start and end time.
- **5.** You can enter a description.

If you want to create the appointment in another calendar, click on the calendar name below **Calendar**. Select a calendar.

**6.** Click on **Create**.

<span id="page-25-2"></span>Example: How can I organise another person's appointments as a representative?

- **▪** Ask the other person to share a calendar folder with write permissions.
- <span id="page-25-6"></span>**▪** Enter this person's appointments in this folder. The other person will be displayed as the organiser of the appointments.

### **7.2.2 Inviting participants to a new appointment**

If an appointment has several participants, you can invite those participants to a new appointment.

#### **How to invite participants to a new appointment:**

**1.** Depending on the view, you have the following options:

- **▪** In a calendar view, click on an appointment with multiple participants. In the pop-up, click the **More actions** icon  $\equiv$ .
- <span id="page-25-3"></span>**▪** In the list view, double-click on an appointment with multiple participants. The appointment will be displayed in a window. Click the **More actions** icon  $\equiv$ .

#### <span id="page-25-5"></span>Click on **Invite to new appointment**.

**2.** Complete the details for creating an appointment.

### **7.2.3 Inviting E-Mail recipients to new appointments**

If there are several E-Mail recipients, all recipients can be invited to a new appointment.

### **How to invite all E-Mail recipients to an appointment:**

- **1.** Select an E-Mail in the E-Mail app.
- **2.** Click the **More actions** icon  $\equiv$  in the detail view. Click on **Invite to appointment**.
- <span id="page-26-0"></span>**3.** Complete the details for creating an appointment.

# **7.3 Editing appointments**

<span id="page-26-3"></span>The following options are available:

- **▪** You can edit all appointment data in the appointment's editing window.
- **▪** You can also change the appointment's time or duration in a calendar view:
	- **▫** move an appointment to another day
	- **▫** change an appointment's time or duration

Prerequisite: You have the appropriate permissions to modify objects in the calendar containing the appointment.

### **How to edit an appointment in the appointment's editing window:**

- **1.** Depending on the view, you have the following options:
	- **▪** Click on an appointment in a calendar view. Click on **Edit** in the pop-up.
	- **▪** Select an appointment in the list view. Click on **Edit** in the tool bar.

When having selected a serial appointment, you are asked to which appointments of the series the changes should be applied:

- **▪** When having selected the first appointment of the series, you can either only change the first appointment or the complete series.
- **▪** For all other appointments within the series, you can either only change the selected appointment or the selected appointment and all future appointments of the series.

The appointment's data is displayed.

- **2.** Edit the data.
- **3.** Click on **Save**.

#### **How to move an appointment to another day:**

- **1.** Select one of the following views: **Work week**, **Week** or **Month**.
- **2.** Drag the appointment to another day.

#### **How to change an appointment's time or duration:**

- <span id="page-26-1"></span>**1.** Select one of the following views: **Day**, **Work week** or **Week**.
- <span id="page-26-2"></span>**2.** Use one of the following methods:
	- **▪** Drag the appointment to another time.
	- **▪** Drag the start or end time to another time.

# <span id="page-26-4"></span>**7.4 Adding Calendars**

### **7.4.1 Adding personal calendars**

You can create additional personal calendars below My calendars.

### **How to create a new personal calendar:**

**1.** In the folder view, click on **Add new calendar**. A menu opens.

Click the **Personal calendar**.

A window opens.

<span id="page-27-0"></span>**2.** Enter a name. In case the new calendar should be a public calendar, enable **Add as public calendar**. Click on **Add**.

## <span id="page-27-6"></span>**7.4.2 Subscribing to public and shared calendars**

You can define which public and shared groupware calendars are displayed in the folder view by subscribing to such calendars. This helps you to keep a better overview if there are many public and shared calendars in your groupware environment. If such a calendar is displayed, you can set whether this calendar is synchronised with other clients, e.g. with your smartphone.

### **How to define the calendars to which you want to subscribe and which are to be synchronised:**

**1.** In the folder view, click on **Add new calendar**. A menu opens.

### Click on **Subscribe shared Calendar**.

You can also use the **Subscribe shared Calendar** button in the E-Mail settings.

A window opens. It shows your private, public and shared calendars.

<span id="page-27-2"></span><span id="page-27-1"></span>**2.** To define that a calendar should be displayed, enable the switch on the left side of the calendar. To define that a displayed calendar is synchronised, enable the **Synchronise via DAV** checkbox.

# **7.5 Managing Appointments**

# <span id="page-27-5"></span>**7.5.1 Importing appointments**

You can import appointments from files in iCal format.

### **How to import appointments from an iCal file:**

- **1.** Select the calendar for importing the appointments to in the folder view.
- 2. Click the **Actions** icon next to the calendar. Click on Import.
- <span id="page-27-3"></span>**3.** In the *Import from file* window, click on **Upload file**. Select a file in iCal format. To also import appointments that have the same ID as already existing appointments, enable **Ignore existing appointments**.
- <span id="page-27-4"></span>**4.** Click on **Import**.

Result: The contacts are added to the calendar.

# **7.5.2 Deleting appointments**

**Warning:** If you delete an appointment it will be irrevocably lost. Depending on the configuration, you can only delete an appointment in your private calendars if you are the appointment's organiser.

### **How to delete appointments:**

**1.** Depending on the view, you have the following options:

- **▪** Click on an appointment in a calendar view. In the pop-up, click on **Delete**.
- **▪** Select an appointment or multiple appointments in the list view. Click on **Delete** in the tool bar.
- **2.** Confirm that you want to delete the appointment.

Result: The appointment will be deleted.

# <span id="page-29-0"></span>**8 Tasks**

### <span id="page-29-7"></span>**How to start the Tasks app**

<span id="page-29-1"></span>Click the App Launcher icon in the menu bar. Click on Tasks in the App Launcher.

### **8.1 Viewing Tasks**

<span id="page-29-11"></span>Learn how to display the tasks in a tasks folder in different ways:

### **How to display a task:**

- **1.** Open a task folder in the folder view.
- **2.** Click on a task in the list. The task's data is displayed in the detail view.

Options:

- <span id="page-29-2"></span>**■** To sort the task list or to only display due tasks, click the **Sort** icon  $\blacklozenge \blacklozenge$  above the list.
- <span id="page-29-3"></span>**▪** You can open the task in a window by double-clicking on the task in the list.

## **8.2 Creating Tasks**

### <span id="page-29-10"></span>**8.2.1 Creating new tasks**

#### **How to create a new task:**

- **1.** Open a task folder in the folder view. Note: Select a folder for which you have the permission to create tasks.
- <span id="page-29-4"></span>**2.** Click on **New task** in the tool bar.
- **3.** Enter a subject. Enter a description, if needed.
- <span id="page-29-8"></span>**4.** Click on **Create**.

### **8.3 Editing tasks**

You can edit a task's data at a later point.

Prerequisite: You have the permission to create objects in the folder containing the task.

#### **How to edit a task:**

- <span id="page-29-5"></span>**1.** Select a task from the list.
- **2.** Click on **Edit** in the tool bar. The task's data are displayed.
- <span id="page-29-6"></span>**3.** Edit the data.
- <span id="page-29-9"></span>**4.** Click on **Save**.

# **8.4 Adding Task Folders**

### **8.4.1 Adding personal task folders**

You can create additional personal task folders below My tasks.

#### **How to create a new personal task folder:**

- **1.** In the folder view, click on **Add new folder**. A menu opens. Click on **Personal folder**. A window opens.
- <span id="page-30-0"></span>**2.** Enter a name. In case the new folder should be a public folder, enable **Add as public folder**. Click on **Add**.

### <span id="page-30-5"></span>**8.4.2 Subscribing to public and shared task folders**

You can define which public and shared task folders are displayed in the folder view by subscribing to such folders. This helps you to keep a better overview if there are many public and shared task folders in your groupware environment. If such a task folder is displayed, you can set whether this task folder is synchronised with other clients, e.g. with your smartphone.

#### **How to define the task folders to which you want to subscribe and which are to be synchronised:**

**1.** In the folder view, click on **Add new folder**. A menu opens.

Click on **Subscribe shared task folder**.

You can also use the **Subscribe shared task folder** button in the tasks settings.

A window opens. It shows your private, public and shared task folders.

<span id="page-30-2"></span><span id="page-30-1"></span>**2.** To define that a task folder should be displayed, enable the switch on the left side of the task folder. To define that a displayed task folder is synchronised, enable the **Synchronise via DAV** checkbox.

# **8.5 Managing tasks**

### <span id="page-30-6"></span>**8.5.1 Marking tasks as done**

Prerequisite: You have the permission to create objects in the folder containing the task.

### **How to mark a task as done:**

- <span id="page-30-3"></span>**1.** Select a task or multiple tasks from the list.
- <span id="page-30-4"></span>**2.** Click on **Done** in the tool bar. To mark the selected tasks as undone, click on **Undone**.

### **8.5.2 Importing tasks**

You can import tasks from files in iCal format.

### **How to import tasks from an iCal file:**

- **1.** Select the task folder for importing the tasks to in the folder view.
- 2. Click the **Actions** icon next to the calendar. Click on **Import**.
- **3.** In the *Import from file* window, click on **Upload file**. Select a file in iCal format. To also import tasks that have the same id as already existing tasks, enable **Ignore existing events**.
- **4.** Click on **Import**.

Result: The tasks are added to the folder.

# <span id="page-31-1"></span><span id="page-31-0"></span>**8.5.3 Deleting tasks**

**Warning:** When deleting a task, the task is irrevocably lost.

#### **How to delete tasks:**

- **1.** Select a task or multiple tasks from the list.
- **2.** Click on **Delete** in the tool bar.
- **3.** Confirm that you want to delete the task.

Result: The task will be deleted.

# <span id="page-32-0"></span>**9 Drive**

### <span id="page-32-4"></span>**How to start the Drive app**

<span id="page-32-1"></span>Click the **App Launcher** icon 田 in the menu bar. Click on **Drive** in the App Launcher. Depending on the configuration, you can also click the quick start icon in the menu bar for launching the app. Drive

# <span id="page-32-2"></span>**9.1 Viewing files**

### <span id="page-32-5"></span>**9.1.1 Displaying files in the viewer**

### **How to display files in the viewer:**

- **1.** Open a folder containing files.
- **2.** In order to select a view for the objects, click on **View** in the tool bar. Select one of these entries: **List**, **Icons**, **Tiles**.

In order to display details of a selected file, click on **View** in the tool bar. Enable **File details**.

- **3.** To change the sorting, click on **Sort by** in the navigation bar. In order to display specific object types only, click on **Select** in the navigation bar.
- **4.** Use one of the following methods:
	- **▪** Double-click on a file in the display area.
	- Select one or several files in the display area. Click the **View** icon <sup>●</sup> in the tool bar.
	- **▪** Select **View** from the context menu.
	- To display details for the selected file, enable the **Show details** icon .

<span id="page-32-6"></span><span id="page-32-3"></span>In order to open the previous or next file, click the **Back** icon **K** or the **Next** icon **E** next to the view.

# **9.2 Downloading Files or Folder Contents**

The following options are available:

- **▪** download one or several files
- download the complete contents of a folder as zip archive

### **How to download files:**

- **1.** Open a folder containing files. Select one or several files in the display area.
- **2.** Use one of the following methods:
	- **EXECUTE:** Click the **Download** icon  $\pm$  in the tool bar.
	- **▪** Select **Download** from the context menu.
	- **▪** Use the **Download** button in the Viewer.
- **3.** Complete the steps for downloading the folder.

### **How to download the complete contents of a folder:**

- **1.** In the folder view, select the folder with the content you want to download.
- **2.** Click the **Actions** icon next to the folder name. Click on **Download entire folder**.
- **3.** Complete the steps for downloading the folder. The folder's content is saved as a zip archive.

You can also download a folder by using the context menu in the display area.

# <span id="page-33-0"></span>**9.3 Creating Files or Drive Folders**

### <span id="page-33-4"></span>**How to add new files:**

**1.** Open a folder.

Note: Open a folder for which you have the appropriate permissions to create objects.

- **2.** Click on **New** in the tool bar. Click on **Upload files**.
- **3.** Select one or several files in the *Upload file* window.

Click on **Open**. The display area shows the current progress status.

In order to cancel the process, click on **Cancel** at the bottom right side of the display area. In order to cancel the process for individual files, click on **File Details** at the bottom right side of the display area. Click on **Cancel** next to a file name in the *Upload progress* window.

Tips:

- **▪** You can continue working in the groupware during the upload process.
- **▪** You can also create a new file by dragging a file from a file browser or from your desktop to the Drive app window and drop it in the display area.

### **How to create a new folder:**

**1.** Open a folder.

Note: Open a folder for which you have the appropriate permissions to create objects.

- <span id="page-33-1"></span>**2.** Click on **New** in the tool bar. Click on **Add new folder**. Click the **Actions** icon next to the folder name. Click on **Add new folder**.
- <span id="page-33-2"></span>**3.** Enter a name in the *Add new folder* window. Click on **Add**.

# **9.4 Organising Files and Drive Folders**

### <span id="page-33-5"></span>**9.4.1 Sending files as E-Mail attachments**

You can send the current versions of files as E-Mail attachments.

### **How to send files as an E-Mail attachment:**

- **1.** Select one or several files in the display area.
- <span id="page-33-3"></span>**2.** Use one of the following methods:
	- Click the **More actions** icon in the tool bar. Click on **Send by e-mail**.
	- **▪** Click on **Send by e-mail** in the context menu.
	- Use the **More actions** icon■ in the Viewer.
- <span id="page-33-6"></span>**3.** In the E-Mail edit window, fill in the details to send a new E-Mail.

### **9.4.2 Editing file names**

Prerequisite: You have the appropriate permissions for editing objects in the folder containing the file.

### **How to edit the file name:**

- **1.** Select a file in the display area.
- **2.** Use one of the following methods:
	- **▪** Click the **More actions** icon ≡in the tool bar. Click on **Rename**.
	- **▪** Select **Rename** from the context menu.
	- Use the **More actions** icon in the Viewer.
	- **▪** Click on the file name on the upper left side of the Viewer.
- <span id="page-34-0"></span>**3.** Edit the file name in the *Rename* window.

# <span id="page-34-1"></span>**9.4.3 Deleting files or Drive folders**

### **How to delete objects:**

- **1.** Select the objects in the display area.
- **2.** Use one of the following methods:
	- **▪** Click the **Delete** icon <sup>面</sup> in the tool bar.
	- **▪** Select **Delete** from the context menu.
- **3.** Confirm that you want to delete the items.

Result: The selected objects are deleted.

### **How to restore deleted objects:**

- **1.** Open the Trash folder.
- **2.** Select the objects to be restored.
- **3.** Use one of the following methods:
	- **▪** Click the **More actions** icon≡in the tool bar. Click on **Restore**.
	- **▪** Select **Restore** from the context menu.

Result: The objects are restored in their original location.

# <span id="page-35-1"></span><span id="page-35-0"></span>**10 Data Organisation and Shares**

# **10.1 Managing Data with Folders**

### <span id="page-35-6"></span><span id="page-35-2"></span>**10.1.1 What are folder types?**

The folder type defines the folder access for the users. The following folder types exist in the folder view:

- **▪** Personal folders
	- **▫** Personal folders contain your E-Mail messages, contacts, appointments, tasks, and files. Other users cannot view your personal folders, unless you share them with other users.
	- **▫** Your personal folders for contacts, appointments, tasks, and files can be found below My address books, My calenders, My tasks, My files in the respective app.

Depending on the configuration, the following folder types are available in addition:

- **▪** Public folders
	- **▫** Public folders contain contacts, appointments, and documents that are of common interest to all users. Each user can create public folders and share them with other users.
	- **▫** The public folders for contacts, appointments, tasks, and files can be found below Public address books, Public calenders, Public tasks, Public files in the respective app.
- <span id="page-35-3"></span>**▪** Shared folders
	- **□** Shared folders have been shared with you by other users with read or write access.
	- **▫** The shared folders for contacts, appointments, tasks, and files can be found below Shared address books, Shared calenders, Shared tasks, Shared files in the respective app.

### <span id="page-35-5"></span>**10.1.2 Navigating within the folder structure**

### **How to open or close the folder view:**

Use one of the following methods:

- **▪** Click on **View** in the tool bar. Enable or disable **Folder view**.
- Below the folder view, click the **Open folder view** icon ≫ or the **Close folder view** icon ≪.

### **How to open or select a folder:**

- **1.** If the folder view is closed, open it.
- **2.** A folder in the E-Mail and Drive app can have subfolders. To view subfolders, click on the triangle button next to the folder name.

You can also open or close a folder by double-clicking on it.

<span id="page-35-7"></span><span id="page-35-4"></span>**3.** Click on a folder. The folder's items are displayed in the detail view.

In the Drive app, additionally the following options are available:

- **▪** Click on an entry in the navigation bar to open a parent folder.
- **▪** To open a folder, double-click on it in the detail view.

### **10.1.3 Renaming folders**

You can rename sub-folders in your personal folders. For other folders you need administrator permissions.

#### **How to rename a folder:**

- **1.** In the folder view, select the folder that you want to rename.
- **2.** Click the **Actions** icon**□**next to the folder name. Click on **Rename**.
- <span id="page-36-0"></span>**3.** Edit the name or enter a new name. Click on **Rename**.

### <span id="page-36-6"></span>**10.1.4 Moving folders**

You can move sub-folders from your personal folders. For other folders you need the appropriate permissions. For the target folder you need the permission to create sub-folders.

#### **How to move a folder:**

- **1.** In the folder view, select the folder that you want to move.
- **2.** Click the **Actions** icon next to the folder name. Click on **Move**.
- <span id="page-36-1"></span>**3.** Select a folder in the *Move folder* window. You can create a new folder by clicking on **Create folder**.
- <span id="page-36-5"></span>**4.** Click on **Move**.

### **10.1.5 Deleting folders**

You can delete sub-folders in your personal folders. For other folders you need the appropriate permissions.

**Warning:** If you delete a folder, all subfolders and objects in this folder will also be deleted. Deleted subfolders and objects cannot be restored.

#### **How to delete a folder:**

- **1.** In the folder view, select the folder that you want to delete.
- <span id="page-36-2"></span>**2.** Click the **Actions** icon next to the folder name. Click the **Delete** button.
- **3.** Confirm that you want to delete the folder.

<span id="page-36-4"></span>Result: The folder and its objects are permanently deleted.

### **10.2 Sharing Data**

<span id="page-36-3"></span>You can co-operate with internal users or external partners by sharing the following data with read or edit permissions:

- **▪** E-Mail folders, address books, calendars, task folders
- <span id="page-36-7"></span>**▪** Drive-folders, files

When sharing items, particular permissions are granted to the people you share the items with.

### **10.2.1 Sharing with public links**

You can share data with read access by creating a public link. You can give this link to other people. Everyone who gets this link can view the data.Shared folders are marked with the **Share** icon **a** in all apps except for the Drive app. In the Drive app, shared objects are displayed below the **My shares** folder.

#### **How to share data with read access by using a public link:**

**1.** Select the app that should be used for sharing data. Select a folder in the folder view. Note: Select a folder for which you have the permission to share. Depending on the app, some folders cannot be shared. In the Drive, you can also select a folder or file in the display area.

- **2.** Click the **Actions** icon next to the folder name. Click on **Create sharing link**. In the Drive app, you can also use one of the following methods:
	- **▪** Click on **Share** in the tool bar. Click on **Create sharing link**.
	- **▪** Select **Create sharing link** from the context menu.

A window opens. It contains a public link for read access to the share.

- **3.** To share the link, the following options are available:
	- **▪** To insert the link into other applications, click the **Copy to clipboard** icon心next to the link.
	- **▪** In order to directly send the link by E-Mail, enter the respective E-Mail addresses. Tips:
		- **▫** While entering the E-Mail address, several matching suggestions are displayed. To accept a suggestion, click on it.
		- To select contacts from a list, click the **Select contacts** icon**Dom** the right side of the input field.

You can enter a message for the recipients.

- **▪** By default, the data are shared with read access for an unlimited time. To set a time limit for the access to the shared data, enable **Expires in**. Select a time range.
- **▪** To protect the access with a password, enable **Password required**. Enter a password. If you send the public link by E-Mail, the E-Mail contains the password.
- <span id="page-37-0"></span>**4.** If you share a folder in the Drive app, you can transfer the folder's permissions to all existing or newly created sub-folders of this folder. To do so, enable **Apply to all sub-folders**.
- <span id="page-37-1"></span>**5.** Click on **Close**.

### **10.2.2 Inviting to a shared item**

In order to share data with specific people with read or edit access, you can invite internal users or external partners to a shared item. The users will receive an E-Mail invitation. If an external partner accesses the share, the partner will automatically be logged in as guest user.When sharing items, internal users or external partners are granted certain permissions for the shared data.Shared folders are marked with the **Share** icon **a** in all apps except for the Drive app. In the Drive app, shared objects are displayed below the **My shares** folder.

#### **How to invite internal users or external partners to a share:**

**1.** Select the app that should be used for sharing data. Select a folder in the folder view. Note: Select a folder for which you have the permission to share. Depending on the app, some folders cannot be shared.

In the Drive, you can also select a folder or file in the display area.

**2.** Click the **Actions** icon next to the folder name. Click on **Permissions / Invite people**. Click on **Permissions** in the E-Mail app.

In the Drive app, you can also use one of the following methods:

- **▪** Click on **Share** in the tool bar. Click on **Invite people**.
- **▪** Select **Invite people** from the context menu.

The window for adjusting the permissions opens.

- **3.** Enter a name or an E-Mail address in **Add people**. Tips:
	- **▪** While entering the recipients, matching suggestions are displayed. To accept a suggestion, click on it.

**▪** To select contacts from a list, click the **Select contacts** icon**Bon** the right side of the input field. The selection will be added to the list as an internal user, group or guest. Preset permissions are granted.

If required, enter a message.

- **4.** To edit the permissions, the following options are available:
	- **▪** To adjust a user role, click on the entry in **Current role**. Select an entry from the menu.
	- **▪** To adjust the permission details, click on the entry in **Detailed access rights**. Select a permission from the menu.
	- In order to remove a permission, click the **Action** icon **≡** next to the name. Click on **Remove**.
- **5.** If no E-Mail notifications about the shared item are to be sent, disable **Send notifications**. Note: The checkbox cannot be enabled when inviting external partners to a shared item.
- <span id="page-38-0"></span>**6.** If you share a folder in the Drive app, you can transfer the folder's permissions to all existing or newly created sub-folders of this folder. To do so, enable **Apply to all sub-folders**.
- <span id="page-38-2"></span>**7.** Click on **Save**.

### **10.2.3 Subscribing to E-Mail folders**

In order to see E-Mail folders shared by other users, you have to subscribe to those folders.

#### **How to subscribe to shared E-Mail folders:**

- 1. Click the **Settings** iconcon the right side of the menu bar.
- <span id="page-38-1"></span>**2.** Click on **E-Mail** in the side bar.
- <span id="page-38-3"></span>**3.** Click on **Change IMAP subscription** in the display area.
- **4.** In the *Subscribe IMAP folders* window activate the checkboxes of the folders that you want to subscribe to. Click on **Save**.

### **10.2.4 Accessing other users' shares**

In the folder view, you have access to data shared with you by other users. You can define which public and shared address books, calendars or task folders are displayed in the folder view.

#### **How to access data shared by other users:**

**1.** Open the shared folder in the folder view. Depending on the app, you can find these folders below **Shared address books**, **Shared calendars**, **Shared tasks**, **Shared files**.

If a user shared data with you, a folder named after the user will be displayed. Tip: To see the permissions that have been granted for the shared folder, click the **Actions** icon  $\blacksquare$ . Click on **Permissions / Invite people**.

- **2.** Open the folder to display its contents.
- **3.** Select one or several objects. Use the function bar entries. Note: Depending on whether the objects are shared with read or edit rights, different functions can be available.

# <span id="page-40-0"></span>**Index**

# **A**

Address Book , [27](#page-20-5) Address book add personal address books, [28](#page-21-5) invite contact to appointment, [29](#page-22-4) send E-Mail messages, [29](#page-22-5) Addresses select from address book, [22](#page-16-3) App Address Book , [27](#page-20-5) Calendar , [31](#page-24-4) Drive , [41](#page-32-4) E-Mail , [21](#page-15-2) Tasks , [37](#page-29-7) Appointments change time or duration, [33](#page-26-3) create, [32](#page-25-4) delete, [34](#page-27-4) display in calendar view, [31](#page-24-5) display in list view, [31](#page-24-6) edit, [33](#page-26-3) import, [34](#page-27-5) invite E-Mail recipients to new appointments, [32](#page-25-5) invite from address book, [29](#page-22-4) Inviting participants to a new appointment, [32](#page-25-6) manage, [34](#page-27-2) reschedule to another day, [33](#page-26-3) view, [31](#page-24-2)

# **B**

Basic settings, [17](#page-13-2) Automatic opening of notification area, [17](#page-13-3) change the password, [17](#page-13-4) Default application after sign in, [17](#page-13-5) Design, [17](#page-13-6) Language, [17](#page-13-7) more regional settings, [17](#page-13-8) My contact data, [17](#page-13-9) quick launch, [17](#page-13-10) Refresh interval, [17](#page-13-11) Show desktop notifications, [17](#page-13-12) Signing out Automatically, [17](#page-13-13) Time zone, [17](#page-13-14)

# **C**

Calendar , [31](#page-24-4) add calendars, [33](#page-26-2) add personal calendars, [33](#page-26-4) share, see sharing, [46](#page-36-4) subscribe to public and shared calendars, [34](#page-27-6) Compose E-Mail, [22](#page-16-4) Contacts add address books, [28](#page-21-3) add from vCard, [28](#page-21-6) create, [27](#page-20-6)

create contact picture, [27](#page-20-6) delete, [30](#page-23-2) display, [27](#page-20-7) displaying the halo view, [27](#page-20-8) edit, [28](#page-21-7) importing in CSV format, [30](#page-23-3) importing in vCard format, [30](#page-23-3) invite to appointment, [29](#page-22-4) manage, [29](#page-22-2) refresh and manage subscribed address books, [28](#page-21-8) select from address book, [22](#page-16-3) send E-Mail messages to, [29](#page-22-5) share, see sharing, [46](#page-36-4) subscribe to public and shared address books, [29](#page-22-6) Context menu folder view, [11](#page-8-2) CSV import, [30](#page-23-3)

# **D**

delete Appointments, [34](#page-27-4) Contacts, [30](#page-23-2) email, [25](#page-19-1) Files, [43](#page-34-1) folders, [46](#page-36-5) Tasks, [39](#page-31-1) Display contents Files, [41](#page-32-5) distribution list edit, [28](#page-21-7) Distribution list invite to appointment, [29](#page-22-4) send E-Mail messages to, [29](#page-22-5) Documentation, [7](#page-5-1) Content, [7](#page-5-2) target group, [7](#page-5-2) Drive , [41](#page-32-4) add files, [42](#page-33-4) Adding files or folders, [43](#page-34-1) create folders, [42](#page-33-4) display a file's content, [41](#page-32-5) download files or folder contents, [41](#page-32-6) Organising files and folders, [42](#page-33-2) Sending files as E-Mail attachments, [42](#page-33-5) Viewing files, [41](#page-32-2)

### **E**

E-Mail , [21](#page-15-2) send from address book, [29](#page-22-5) share, see sharing, [46](#page-36-4) E-Mail, see E-Mail, [21](#page-15-2) Edit Appointments, [33](#page-26-3) Contacts, [28](#page-21-7) distribution list, [28](#page-21-7) Tasks, [37](#page-29-8) email

add folder, [24](#page-18-4) Adding attachments, [23](#page-17-3) delete, [25](#page-19-1) display, [21](#page-15-3) forward, [23](#page-17-4) manage, [24](#page-18-3) mark as read, [24](#page-18-5) mark as unread, [24](#page-18-5) mark folder as read, [24](#page-18-5) reply, [23](#page-17-5) select contacts from an address book, [22](#page-16-3) send, [22](#page-16-4) send to appointment participants, [24](#page-18-6)

### **F**

File create, [42](#page-33-4) delete, [43](#page-34-1) display, [41](#page-32-2) display in viewer, [41](#page-32-5) download, [41](#page-32-6) Driveadd folder, [42](#page-33-4) manage, [42](#page-33-2) rename file, [42](#page-33-6) send as E-Mail attachment, [42](#page-33-5) share, see sharing, [46](#page-36-4) First Steps, [9](#page-6-1) Folder structure navigate, [45](#page-35-5) folder view change width, [45](#page-35-5) open, [45](#page-35-5) Folders, [45](#page-35-2) delete, [46](#page-36-5) download contents, [41](#page-32-6) move, [46](#page-36-6) navigate in folder structure, [45](#page-35-5) open, [45](#page-35-5) personal folders, [45](#page-35-6) public folders, [45](#page-35-6) Rename, [45](#page-35-7) share, see sharing, [46](#page-36-4) shared folders, [45](#page-35-6) subscribe to E-Mail folders, [48](#page-38-2) type, [45](#page-35-6) Forward E-Mail messages, [23](#page-17-4)

### **H**

halo view, [27](#page-20-8)

# **I**

iCal import, appointments, [34](#page-27-5) import, task, [38](#page-30-4) import Appointments, [34](#page-27-5) contacts in CSV format, [30](#page-23-3) contacts in vCard format, [30](#page-23-3) Tasks, [38](#page-30-4)

### **M**

manage Appointments, [34](#page-27-2) contacts, [29](#page-22-2) E-Mail Messages, [24](#page-18-3) Tasks, [38](#page-30-2)

# **N**

New address book, [28](#page-21-3) appointments, [32](#page-25-4) Calendar, [33](#page-26-2) contact, [27](#page-20-6) email, [22](#page-16-4) email folders, [24](#page-18-4) file or Drive folder, [42](#page-33-4) personal address book, [28](#page-21-5) personal calendars, [33](#page-26-4) personal task folder, [37](#page-29-9) task, [37](#page-29-10) task folder, [37](#page-29-6)

# **P**

Picture create contact picture, [27](#page-20-6) Portal , [19](#page-14-4) customise, [19](#page-14-5) Portal widgets add, [19](#page-14-6) change order, [19](#page-14-7) Public link, [46](#page-36-7)

### **R**

Rename Files, [42](#page-33-6) folders, [45](#page-35-7) Reschedule appointments to another day, [33](#page-26-3) folders, [46](#page-36-6)

### **S**

Sending email, [22](#page-16-4) Settings Basic settings, [17](#page-13-2) Sharing, [46](#page-36-4) Access other users' shares, [48](#page-38-3) invite to a shared item, [47](#page-37-1) public link, [46](#page-36-7) share with read access, [46](#page-36-7) share with read or edit access, [47](#page-37-1) subscribe to E-Mail folders, [48](#page-38-2) subscribe to public and shared address books, [29](#page-22-6) subscribe to public and shared calendars, [34](#page-27-6) subscribe to public and shared task folders, [38](#page-30-5)

Sign in, sign out, [9](#page-6-4) **Subscribe** E-Mail folders, [48](#page-38-2) messages from social networks, [19](#page-14-6) refresh address books, [28](#page-21-8) subscribe to RSS feeds, [19](#page-14-6) Subscribe to RSS feeds, [19](#page-14-6)

# **T**

```
Tasks , 37
add personal task folder, 37
add task folder, 37
create, 37
delete, 39
display, 37
edit, 37
import, 38
manage, 38
mark as done, 38
share, see sharing, 46
subscribe to public and shared task folders, 38
```
# **U**

User interface App Launcher, [10](#page-7-2) Display area, [12](#page-9-1) editing windo w , [15](#page-12-1) folder vie w , [11](#page-8-2) general description, [9](#page-6-3) halo vie w , [13](#page-10-1) Menu bar, [9](#page-6-5) notification area, [14](#page-11-1) Pop-up, [13](#page-10-1) search bar, [10](#page-7-3) Tool bar, [11](#page-8-3)

# **V**

vCar d import, [30](#page-23-3) Vie w Appointments, [31](#page-24-2) Contacts, [27](#page-20-7) E-Mail Messages, [21](#page-15-3) Files, [41](#page-32-2) files in the viewer, [41](#page-32-5) Tasks, [37](#page-29-11)